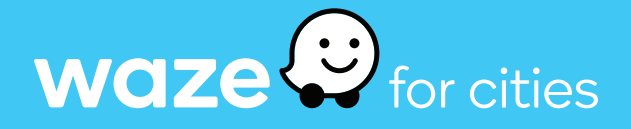

# Using the Partner Portal to Access Data and Tools

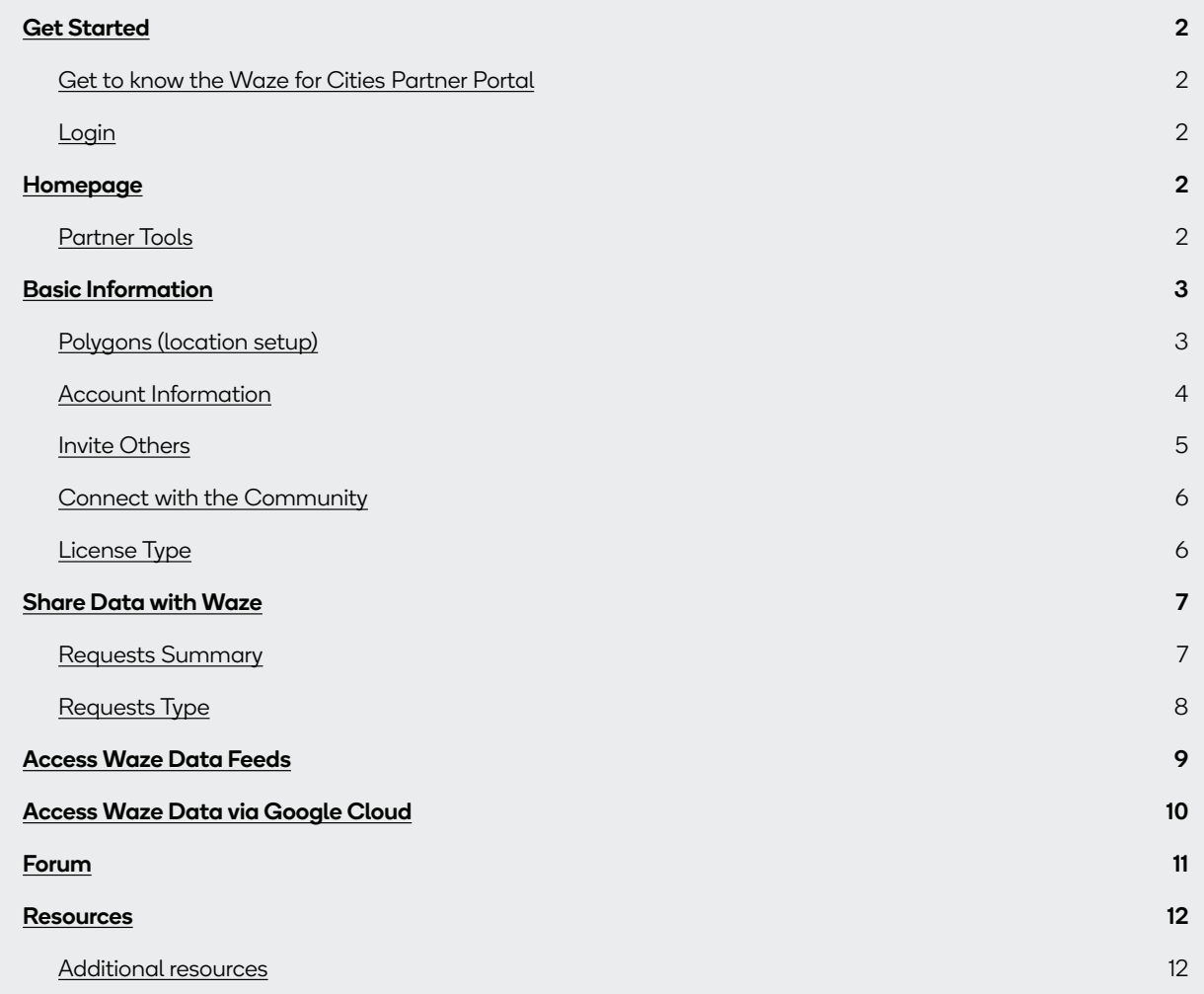

## <span id="page-1-0"></span>Get Started

### Get to know the Waze for Cities Partner Portal

Your one-stop shop for setting up your Waze for Cities account.

- Exchange data to improve mobility in your community
- Use Waze data to inform infrastructure decisions
- Share data with Waze to help drivers navigate safely and reliably
- Connect and learn from your peers via the Waze for Cities Forum
- Share your experience and help cities around the world

### Login

Connect to the portal using the Google-linked account you applied to Waze for Cities with.

## Homepage

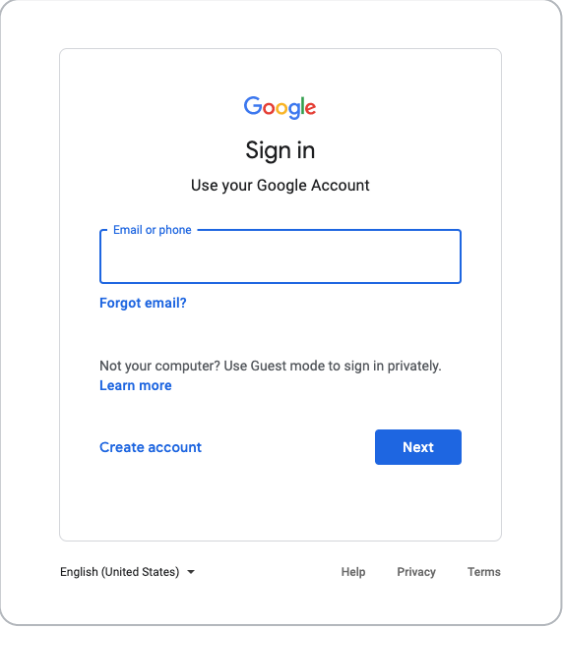

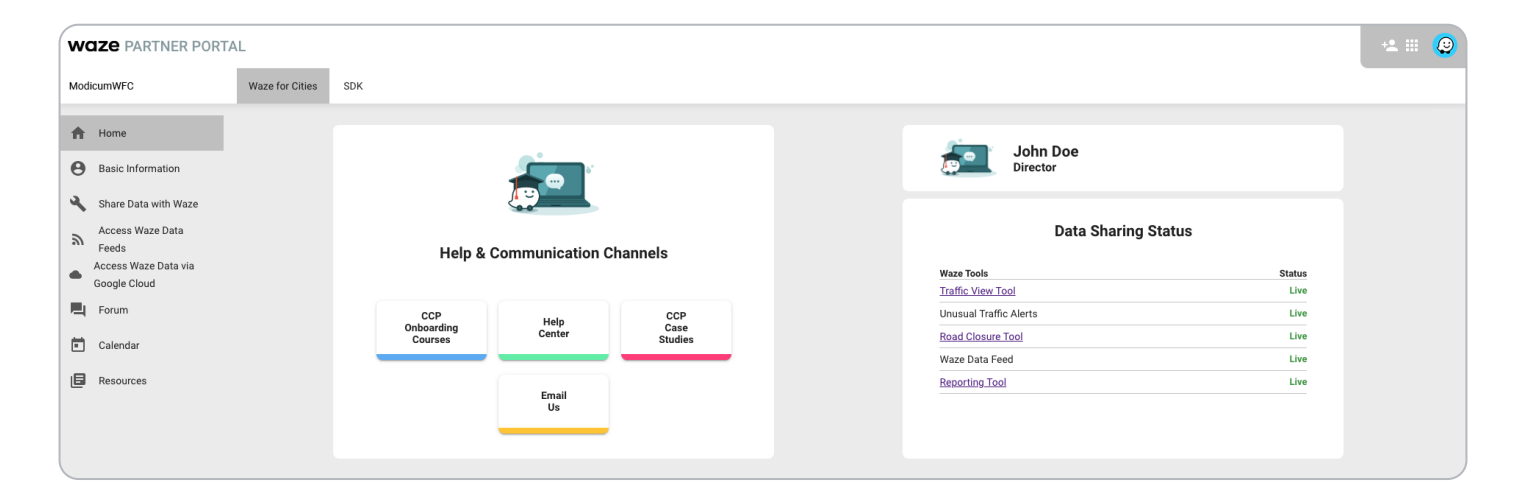

Here you'll find links to resources, as well as a dashboard for viewing and managing the tools you've set up for your account.

### Partner Tools

Access data and tools from the tabs on the left. Click an item below to jump to instructions for that topic.

• [Basic Information](#page-2-1)

• [Access Waze Data via Google Cloud](#page-9-1)

• [Share Data with Waze](#page-6-1)

• [Forum](#page-10-1)

- [Access Waze Data Feeds](#page-8-1)
- 
- [Resources](#page-11-1)

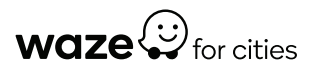

<span id="page-2-0"></span>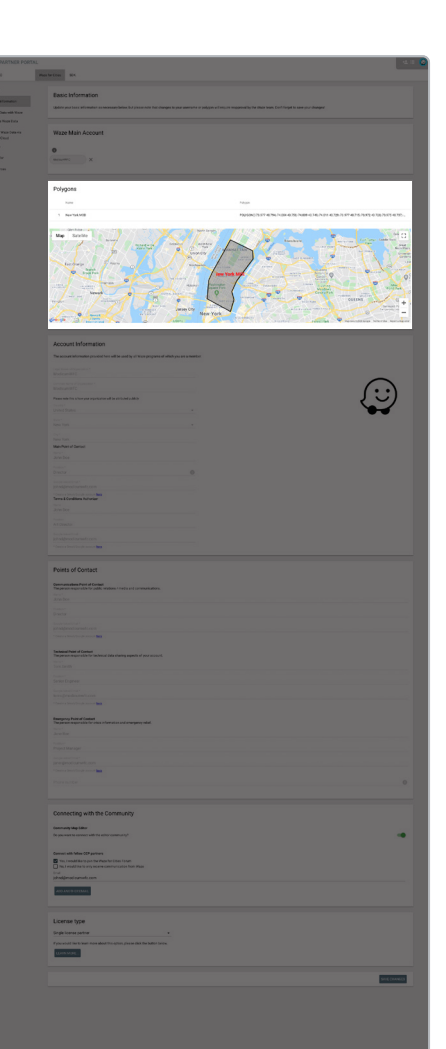

<span id="page-2-1"></span>Set and edit your username, map area, and points of contact.

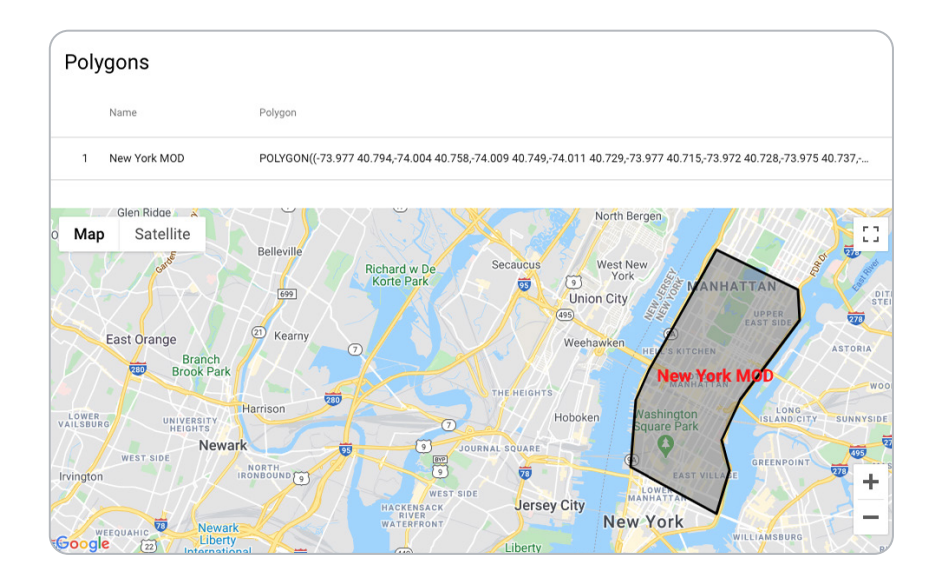

### Polygons (location setup)

Polygons indicate the geographic areas where you can view data and add road closures. Please select the area you have jurisdiction over. You can also add or edit those areas here.

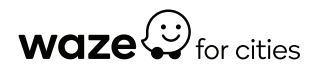

<span id="page-3-0"></span>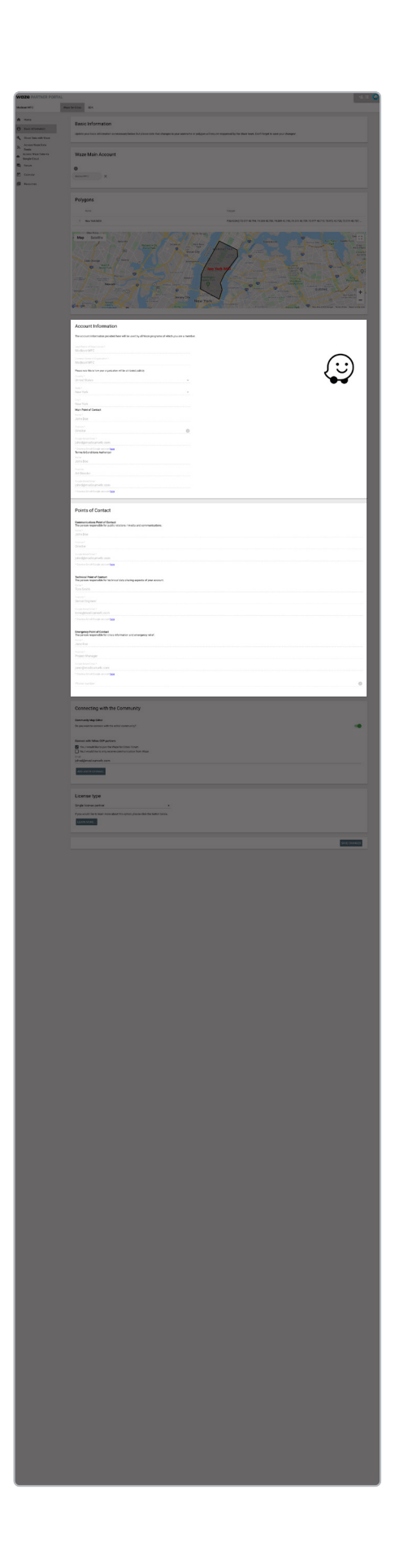

### Account Information

Edit your contact information and add your colleagues' contact information.

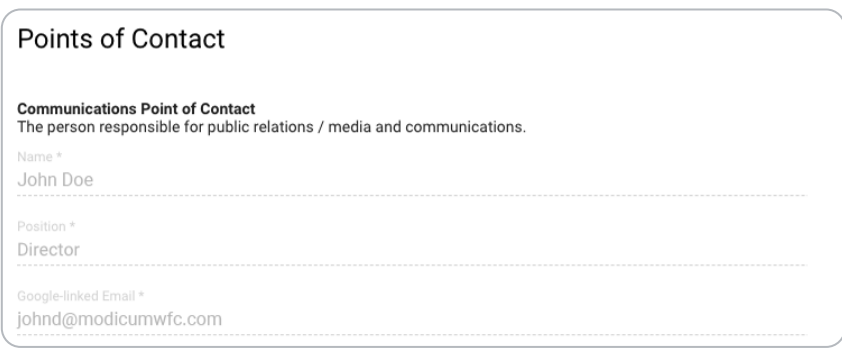

The Communications POC handles public communications about your organization's partnership with Waze.

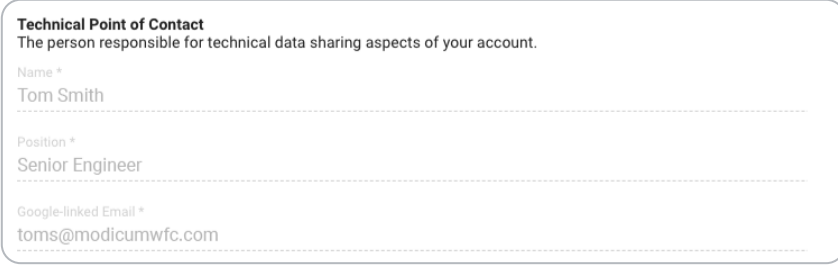

The Technical POC manages the technical aspects of integrating Waze data with your systems and creating your data feed.

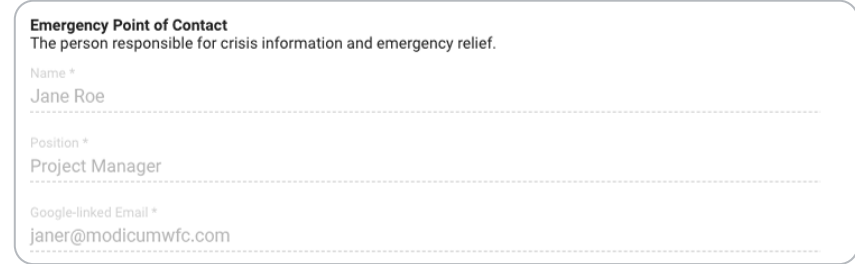

The **Emergency Management POC** manages emergency response and is the person Waze will attempt to contact for updates during a natural or man-made disaster.

You may wear one or more of these hats. For roles held by someone else, please fill in their information. In general, it's good to have at least one other contact on your account.

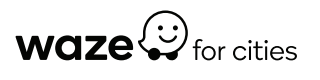

<span id="page-4-0"></span>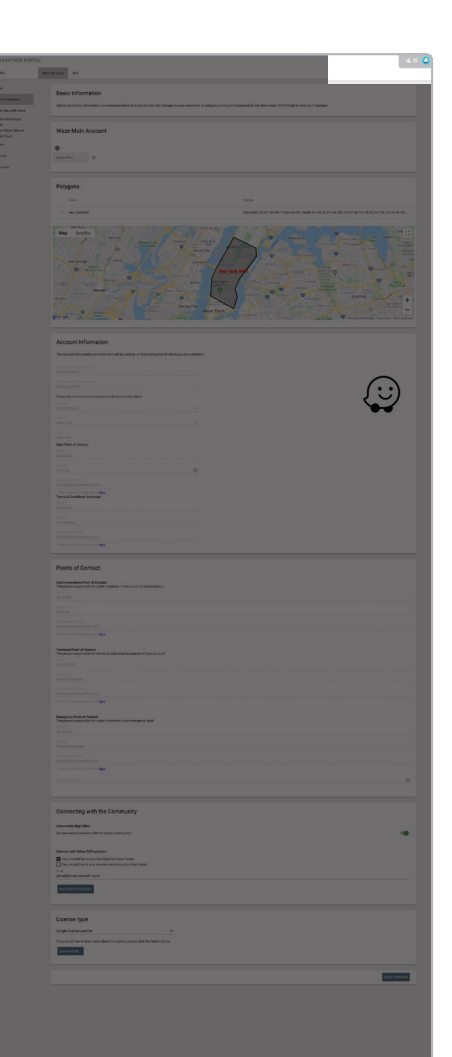

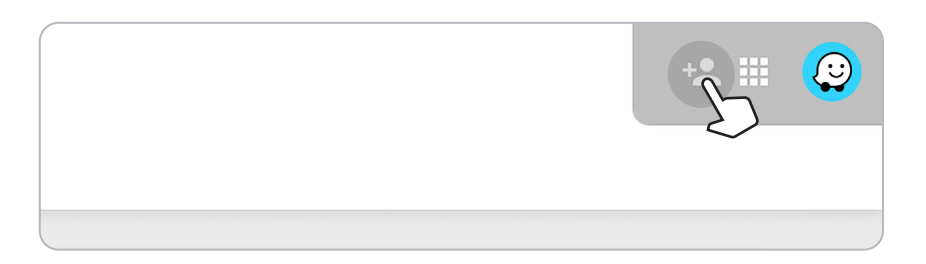

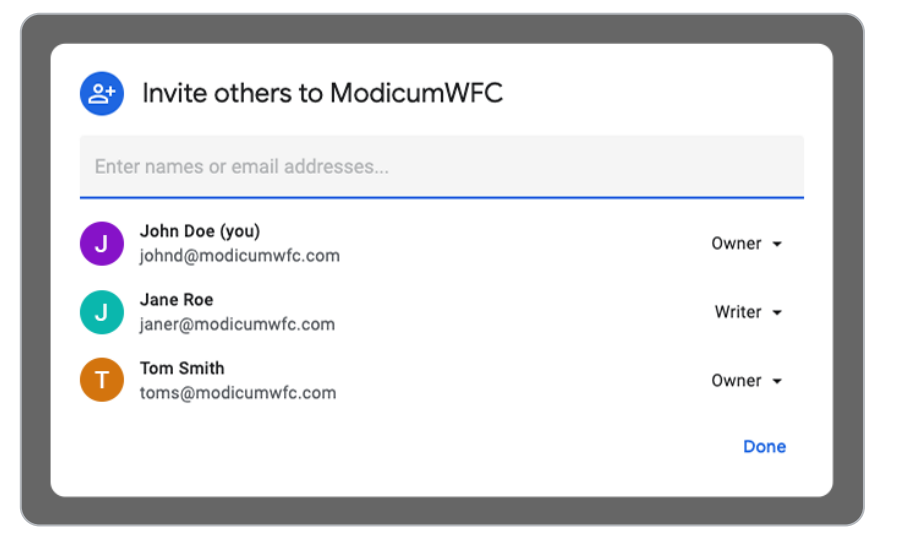

### Invite Others

In the top right corner, you can share portal access with other colleagues using a direct link. You have the option to categorize their permissions as either viewers, editors, or owners. Viewers can only view portal tabs, while editors and owners can make changes to portal account settings. To view and use the Waze Closure, Reporting, and Traffic View tools, your colleagues will need the original Waze username and password you created.

Note: this is the username you selected during account set-up and is likely related to your organization's name.

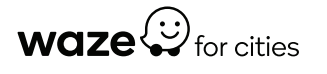

<span id="page-5-0"></span>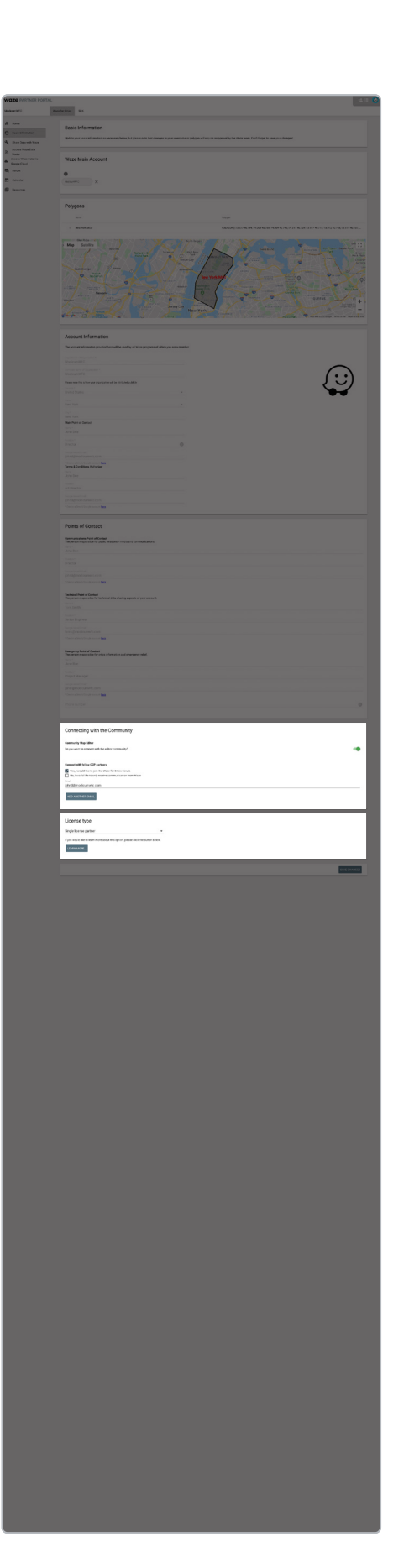

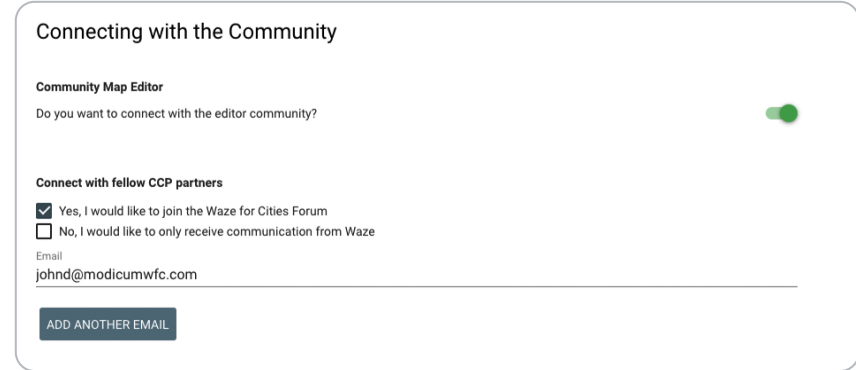

### Connect with the Community

At the bottom of the screen, we recommend you click both "Connect with Waze Map Editors" and "Connect with the Waze for Cities Community." Map Editors are locals who can help make map updates, and Community is a place to ask questions and exchange ideas with other Waze for Cities partners. Once you connect, you'll be added to the community forum mailing list.

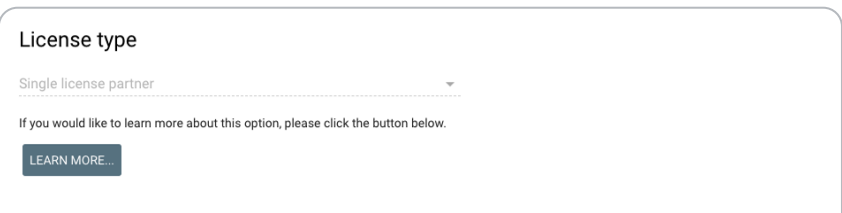

### License Type

Granting a sub-license gives another account the same level of access to the portal that you have. The most common use cases for sub-licenses are for a Mayor's office who wants to grant access to another agency within the city, or for a public agency working with a consultant to do a project that includes Waze data.

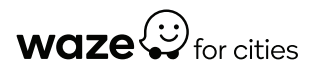

<span id="page-6-0"></span>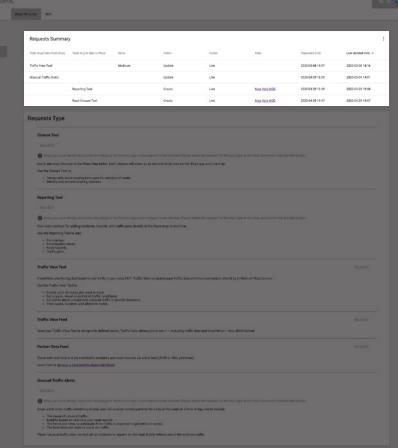

## <span id="page-6-1"></span>Share Data with Waze

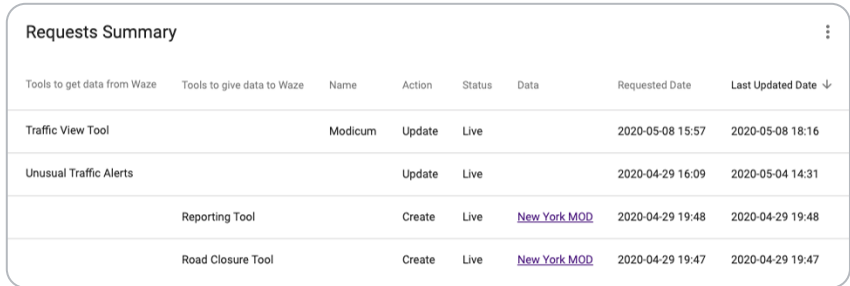

### Requests Summary

View a summary of the tools you've requested and their request status. The tools help you help your community by making it possible to access and share data. Don't worry if you don't see the summary yet—you will once you put in a request.

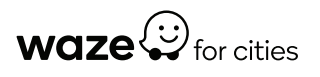

<span id="page-7-0"></span>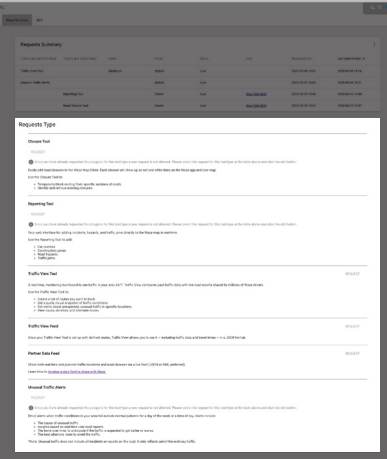

## Share Data with Waze

### Requests Type

Below your current requests, you can see and request more tools:

#### **Closure Tool**

Easily add road closures to the Waze Map Editor. Each closure will show up as red and white lines on the Waze app and Live map

Use the Closure Tool to:

⊙ Temporarily block routing from specific sections of roads.<br>○ Identify and remove existing closures.

#### Closure Tool

Indicate road closures in your community to temporarily block Waze drivers from being routed along specific sections of road or view or update closures here.

#### **Reporting Tool**

.<br>Your web interface for adding incidents, hazards, and traffic jams directly to the Waze map in real-time

#### Use the Reporting Tool to add

© Car crashes.<br>⊘ Construction zones.<br>© Road hazards.<br>⊘ Traffic jams.

#### Reporting Tool

Improve safety by reporting road hazards, traffic jams, construction zones, or accidents. These will appear as alerts for Waze drivers.

#### **Traffic View Tool**

A real-time, monitoring dashboard to see traffic in your area 24/7. Traffic View compares past traffic data with live road reports shared by millions of Waze drivers Use the Traffic View Tool to:

- 
- Create a list of routes you want to track.<br>• Get a quick, visual snapshot of traffic conditions.<br>• Get alerts about unexpected, unusual traffic in specific locations.<br>• Get alerts about unexpected, unusual traffic in sp
- 

#### Traffic View Tool

Create a list of traffic routes you want to track, access quick visual snapshots of traffic, receive alerts about unusual traffic conditions, and view alternate routes.

#### **Traffic View Feed**

Once your Traffic View Tool is set up with defined routes, Traffic View allows you to see it - including traffic data and travel times - in a JSON format

#### Traffic View Feed

Access route data from your Traffic View Tool—including traffic data and travel times—in a JSON format.

#### Partner Data Feed

Share both real-time and planned traffic incidents and road closures via a live feed (JSON or XML preferred) Learn how to develop a data feed to share with Waze.

#### Partner Data Feed

Share real-time and planned traffic incidents and road closures faster with a live feed (JSON or XML preferred).

#### **Unusual Traffic Alerts**

- Email alerts when traffic conditions in your area fall outside normal patterns for a day of the week or a time of day. Alerts include
	-
	- The cause of unusual traffic.<br>• Insights based on real-time user road reports.<br>• The trend over time, to anticipate if the traffic is expected to get better or worse.<br>• The best alternate route to avoid the traffic.
- \*Note: Unusual traffic does not include all incidents or reports on the road. It only reflects out-of-the-ordinary traffic

#### Unusual Traffic Alerts

Receive an email when traffic conditions in your area fall outside normal patterns, including details on cause, reports, trends, and alternative routes.

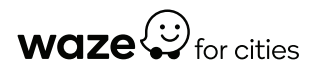

## <span id="page-8-1"></span><span id="page-8-0"></span>Access Waze Data Feeds

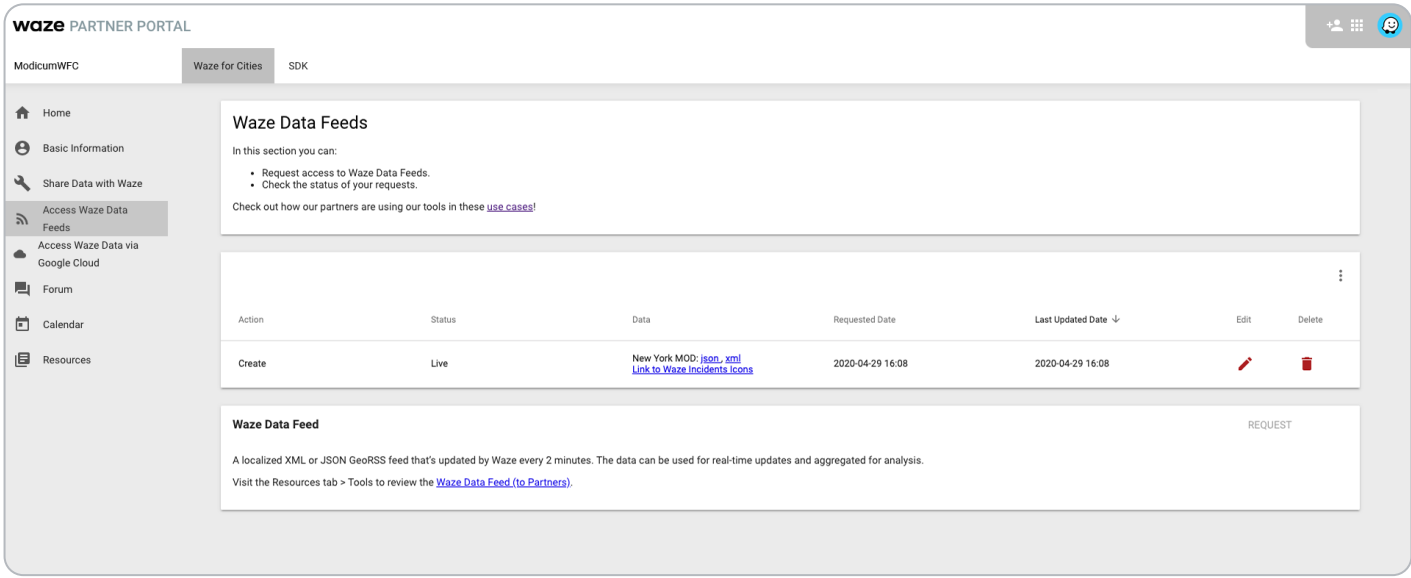

See the hazards that Waze drivers report in your community via an XML or JSON GeoRSS feed, updated by Waze every two minutes. The data can be used for real-time updates and saved for analysis.

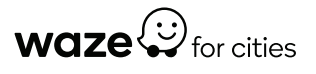

## <span id="page-9-1"></span><span id="page-9-0"></span>Access Waze Data via Google Cloud

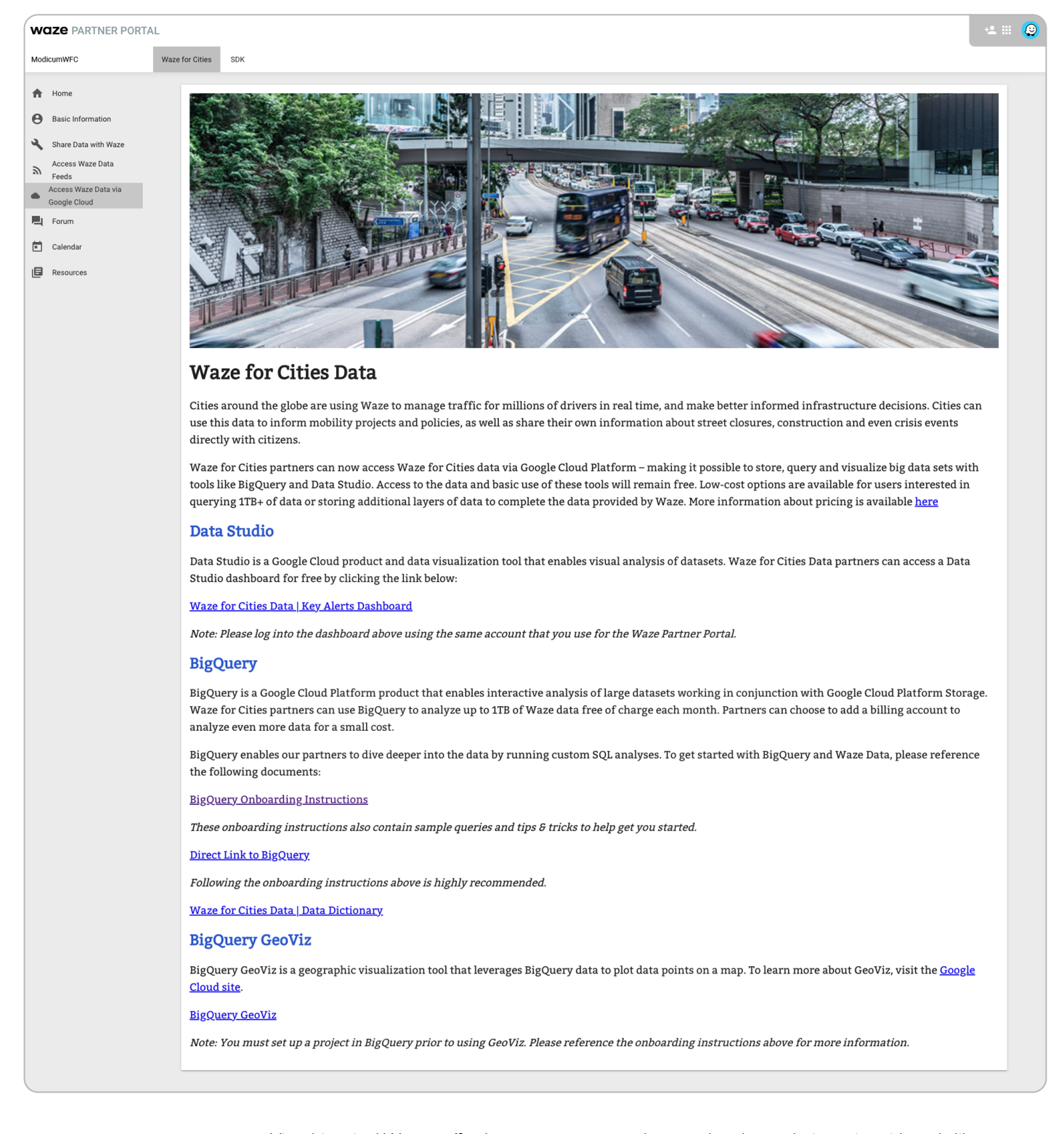

View historical Waze traffic data, store your own data, and make analysis easier with tools like BigQuery and Data Studio. You have access to over one year's worth of historical Waze traffic data and can analyze up to 1 TB of data and store up to 10 GB of your own data for free each month. You remain in complete control of your information.

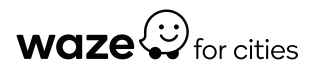

## <span id="page-10-1"></span><span id="page-10-0"></span>Forum

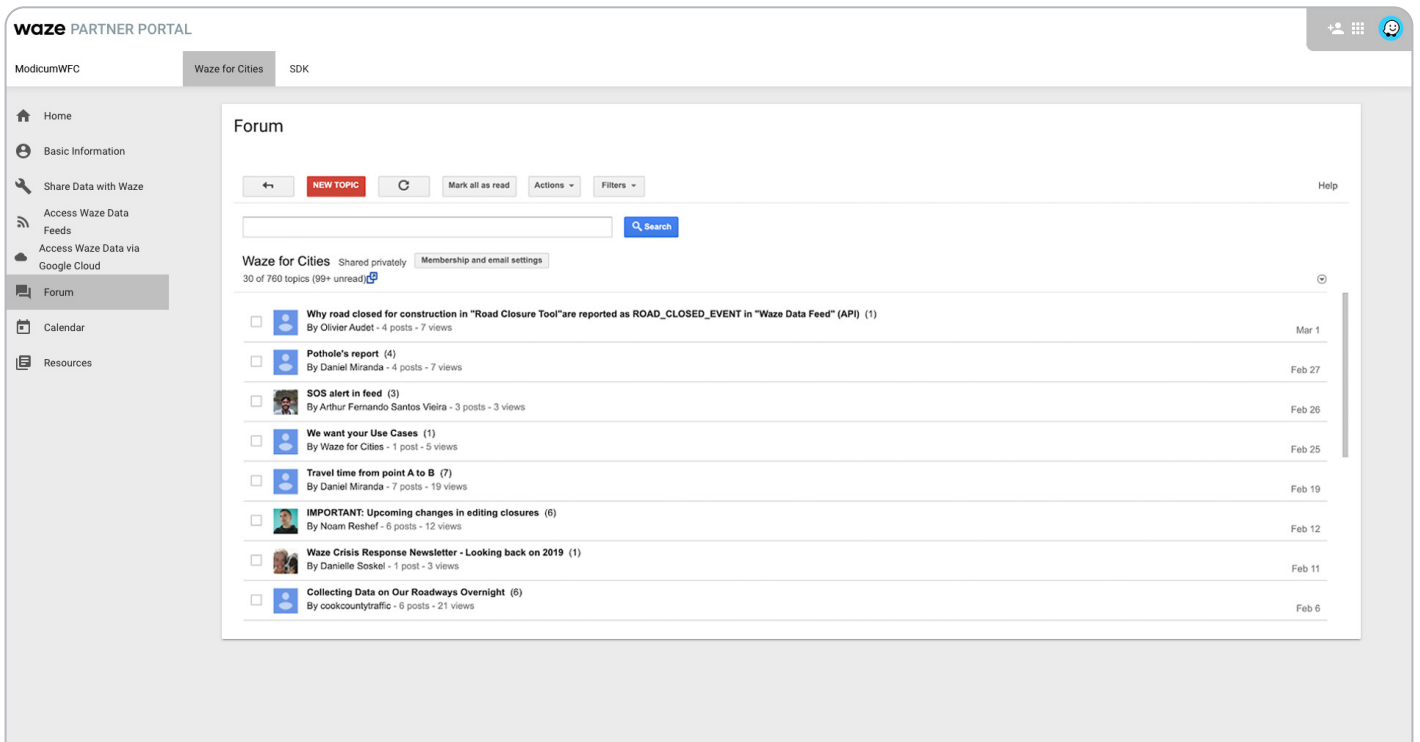

Ask questions or share ideas with other Waze for Cities partners. One of the best parts of the Waze for Cities program is our talented community of practitioners, so don't be shy.

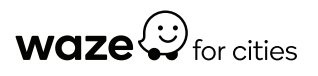

## <span id="page-11-1"></span><span id="page-11-0"></span>**Resources**

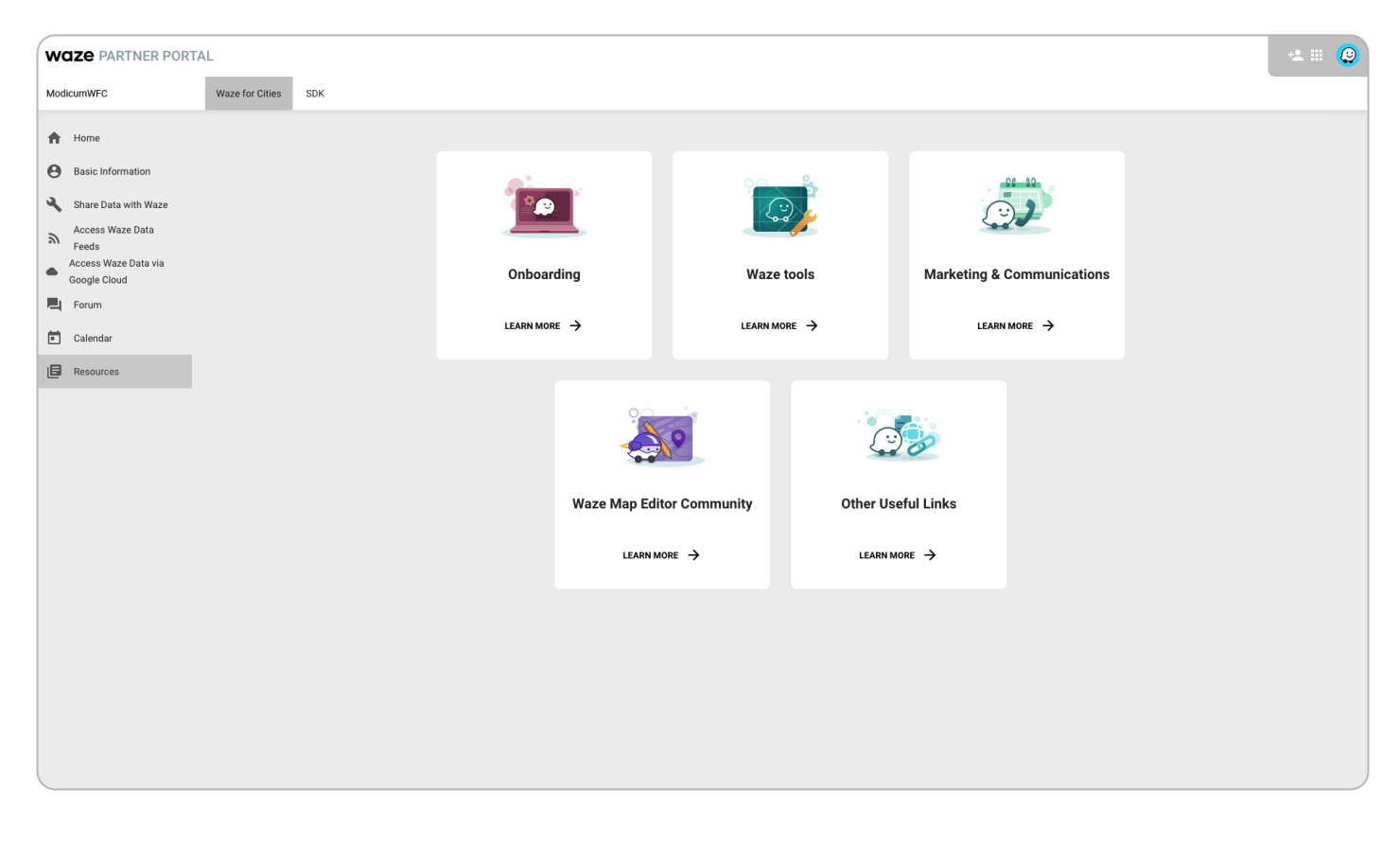

Find more tools to help as you start your Waze journey, including more in-depth guides to Waze data and tools, how to attribute Waze for the data you use, and how to promote your Waze partnership.

### Additional resources

For additional resources and support, access the [Help Center](https://support.google.com/waze/partners/CCP/?hl=en#topic=9326304) or use the [Support form](https://support.google.com/waze/partners/answer/7254143?hl=en&ref_topic=6324424).

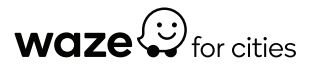